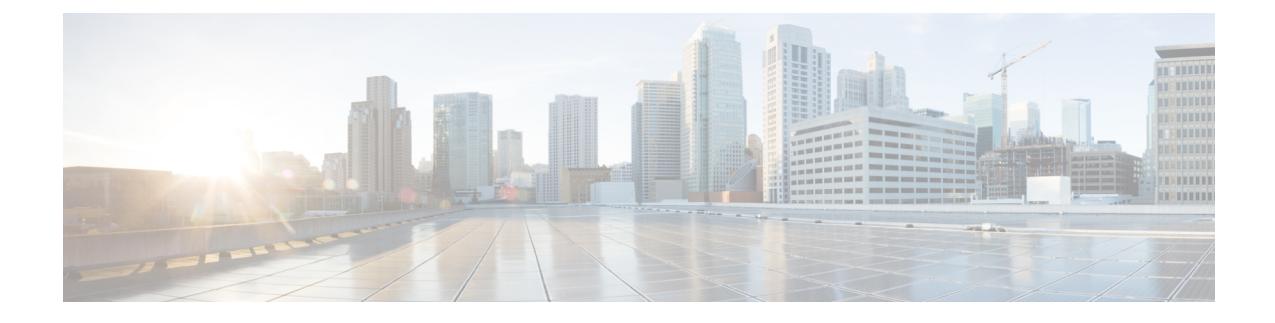

## のアンインストール**CiscoContainerPlatform**

この章は、次の項で構成されています。

• [のアンインストール](#page-0-0) Cisco Container Platform (1 ページ)

## <span id="page-0-0"></span>のアンインストール **Cisco Container Platform**

Cisco Container Platform をアンインストールすると、関連付けられたコンテナとサービスがす べて削除されます。この Cisco Container Platform インスタンスでのテナント クラスタの作成や 管理はできなくなります。

ステップ **1** Cisco Container Platform Web インターフェイスを開き、VIP アドレスを使用してコントロール プレーン ク ラスタにログインし、Cisco Container Platform インスタンスに属するすべての Kubernetes テナント クラス タを削除します。

Kubernetesクラスタの削除の詳細については、『*CiscoContainer Platform User Guide*』を参照してください。

- ステップ **2** 次の手順に従って、コントロール プレーン VM とインストーラ ノード VM を削除します。
	- a) vSphere Web クライアントで、VM を右クリックし、**[Power]** > **[Power off]** を選択し、確認のダイアロ グボックスで [Yes] をクリックします。
	- b) VM を右クリックし、[Delete from Disk] を選択します。
- ステップ **3** 次の手順に従って、コントロール プレーン クラスタのデータ ディスクを削除します。
	- a) vSphere Web クライアントで、**[Home]** > **[Storage]** を選択します。
	- b) 左側のペインから、コントロール プレーン VM のインストールに使用したデータストアを選択しま す。インストーラ UI で変更していない限り、これはインストーラ VM のインポート先のデータストア と同じです。
	- c) デフォルト名を使用してコントロールプレーンをインストールした場合は、「ccpcontrol」というプレ フィックスを持つフォルダ名を右クリックします。または、インストーラUIで別の名前をコントロー ル プレーンに設定した場合は、その名前のフォルダ名を右クリックします。
	- d) [Delete File] を選択します。

L